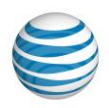

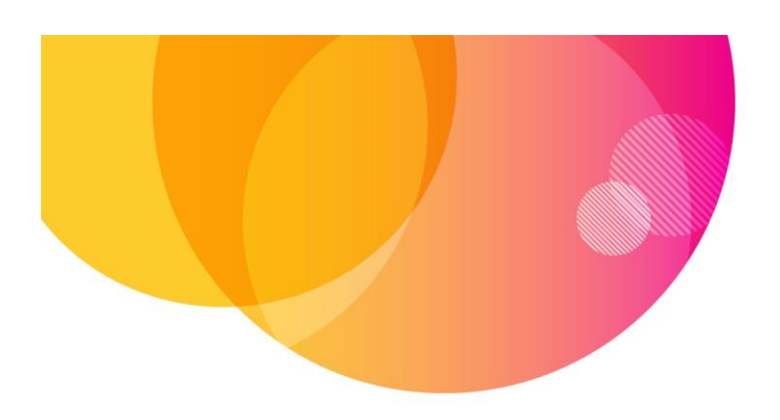

# AT&T Locker™ User Guide Android Phone and Tablet

# **Home and Menus**

The AT&T Locker home screen shows an overview of your recent activity, including files backed up and albums created.

The Navigation Icon in the upper left allows you to access the Navigation Menu where you can navigate by content type, access Settings and Shares, and more.

The Menu Icon in the upper right allows you to access controls to manually sync or upload content from your device.

## **Get Started**

- 1. Download and install the AT&T Locker mobile app for Android, available in the Google Play Store or at att.com/locker. AT&T Locker may be preloaded on your phone.
- 2. Enter your AT&T User ID and password, and click Log in. If you do not have an AT&T User ID, click Create User ID.
- 3. You are then prompted to select the content types that you want to sync with AT&T Locker.
- 4. You will be presented with a Quick Start overlay that includes tips on how to navigate the menus.

### **Using the Service**

# **Home Screen**

To access the Home Screen, click the Navigation icon (three lines in upper left corner) > Home.

#### **Save (Backup)**

- 1. Click on the Navigation icon (three lines in upper left corner).
- 2. Select Settings

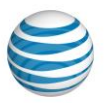

- a. Select What to Back Up to select the type of data you want to back up.
- b. Select How to Back Up to determine what network will be used to back up. The options are Wi-Fi Only or Wi-Fi and Mobile Networks.
- c. Select When to Back Up to schedule regular backups.

## **Store (Upload)**

- 1. To upload content, select the Menu icon (three dots in the upper right corner) > Upload.<br>2. Select the type of content you want to upload.
- Select the type of content you want to upload.
- 3. Select the content you want to upload, then select Upload.

## **Restore**

- 1. To restore content, select the Navigation icon (three lines in upper left corner) > Tools.
- 2. Select Content Restore.
- 3. Select the mobile device to restore from.
- 4. Select the type of content you want to restore.
- 5. Select Restore.

Restorable content for Android:

- Photos
- Videos
- Music
- Documents

## **Offline Access**

The Offline Access feature allows you to access a file in the AT&T Locker App even when you don't have connectivity.

# **Mark Content for Offline Access**

- 1. Select the file you want to make available offline.<br>2. Select the Menu icon (three dots in the upper right)
- 2. Select the Menu icon (three dots in the upper right corner) > Make Available Offline.<br>3. A down arrow icon, signaling that the document is now available offline, will appear i
- 3. A down arrow icon, signaling that the document is now available offline, will appear in the upper right corner once the file is available offline.

## **Opening a Marked File**

- 1. You must stay logged in to the Locker app in order to access the files marked for offline access.
- 2. Once your device is offline, go to the Navigation icon, and navigate to the files you marked for offline access.
- 3. Click on the file you want to access.

# **Clear Content Marked for Offline Access**

1. To clear all the content you have marked for offline access, click the Navigation icon > Settings.

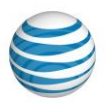

- 2. Select Clear in the line that says Offline Content.
- 3. When a prompt appears to confirm this, select Clear.
- 4. To disable offline access to a specific file, select the file > Select the Menu icon > Disable Offline.

## **Photos and Videos**

To access your photos and videos, select the Navigation icon (three lines in upper left corner) > Photos. You can choose to view photos organized by:

- Timeline
- Albums
- All Photos
- Favorites

From this view, you can complete the following tasks:

#### **Download a Photo/Video**

- 1. Select the photo/video you want to download.
- 2. Select the Download icon in the upper right corner.

#### **Delete a Photo/Video**

- 1. Select the photo/video you want to delete.
- 2. Select the Menu icon (three dots in the upper right corner), and select Delete.

## **Share a Photo/Video**

- 1. Select the photo/video you want to share.
- 2. Select the Share icon in the upper right hand corner.
- 3. Enter the mobile number or email address of the individual that you want to share the photo/video with.
- 4. Select Done.

#### **Share via Social Network**

- 1. Select the photo/video you want to share.
- 2. Select the Share icon in the upper right hand corner.
- 3. Select Other Methods for Sharing.
- 4. Select the Social Network you want to share the photo/video on.

## **Add to an Album**

- 1. Select the photo/video you want to add.
- 2. Select the Menu icon (three dots in the upper right corner) > Add To Album.
- 3. Select the album you want to add the photo/video to, or create a new album by selecting New Album, then select Add.

#### **Mark as Favorite**

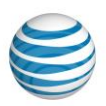

- 1. Select the photo/video you want to mark as a favorite.
- 2. Select the star icon in the upper right hand corner to Favorite.
- 3. To undo this action, select the star icon again.

#### **Music**

To access music, select the Navigation icon (three lines in upper left corner) > Music.

You can choose to view music organized by:

- Artists
- Albums
- Songs
- Genres
- Playlists
- Favorites

#### **Play Music**

Select the song you want to play, and select the play button.

#### **Create Playlists**

- 1. Select the Menu icon (three dots in the upper right corner) > Select Songs.
- 2. Select the songs you want to add to a playlist.
- 3. Select the Menu icon (three dots in the upper right corner) > Add to Playlist.
- 4. Select the playlist you want to add the songs to, or create a new playlist by selecting New Playlist.

## **Mark as Favorite**

- 1. Select the Menu icon (three dots in the upper right corner) > Select Songs.
- 2. Select the songs you want to favorite.<br>3. Select the Favorite icon (star icon) in the
- 3. Select the Favorite icon (star icon) in the top right corner.<br>4. To undo this action, select the star icon again.
- To undo this action, select the star icon again.

#### **Delete a Song**

- 1. Select the Menu icon (three dots in the upper right corner) > Select Songs.
- 2. Select the song you want to delete.
- 3. Select the Menu icon > Delete.
- 4. Select Yes.

#### **Documents**

To access your documents, select the Navigation icon (three lines in upper left corner) > Documents.

From this view, you can complete the following tasks:

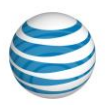

### **Share a Document**

- 1. Select the Menu icon (three dots in the upper right corner) > Select Documents.
- 2. Select the documents you want to share.
- 3. Select the Share icon.
- 4. Enter the mobile number or email address of the individual that you want to share the document with.
- 5. Select Done.

#### **Share a Document via Social Network**

- 1. Select the Menu icon (three dots in the upper right corner) > Select Documents.
- 2. Select the documents you want to share.
- 3. Select the Share icon.
- 4. Select Other Methods for Sharing.
- 5. Select the app that you want to share on.

#### **Mark as Favorite**

- 1. Select the Menu icon (three dots in the upper right corner) > Select Documents.
- 2. Select the documents you want to mark as favorites.
- 3. Select the Favorite icon (star icon).

## **Delete a Document**

- 1. Select the Menu icon (three dots in the upper right corner) > Select Documents.
- 2. Select the documents you want to delete.<br>3. Select the Menu icon > Delete.
- 3. Select the Menu icon > Delete.<br>4. Select Yes.
- Select Yes.

#### **All Files**

To access all the files you've stored in AT&T Locker, select All Files in the Navigation Menu.

You can view all of your folders and files in a hierarchical list in the Synced Content view, or look at individual backups.

Click on a file to preview that file without downloading it.

Complete the following tasks from the All Files view:

- Open a file.
- Download a file.
- Share a file (except for music files).
- Delete a file.

# **Shares**

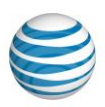

To access Shares, select Shares in the Navigation Menu.